## Uploading Your Videos to Medial

- 1. Type [https://medial.ccri.edu](https://medial.ccri.edu/) into your web bowser
- 2. Type in your domain username and password at the login screen and click "Login".

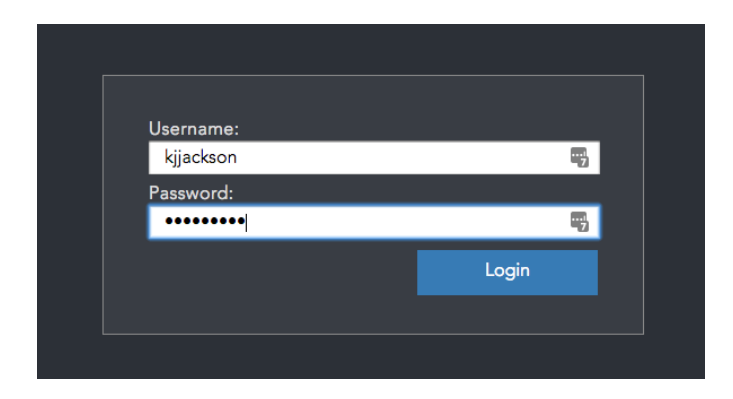

3. Click "Upload" icon at the top of the page.

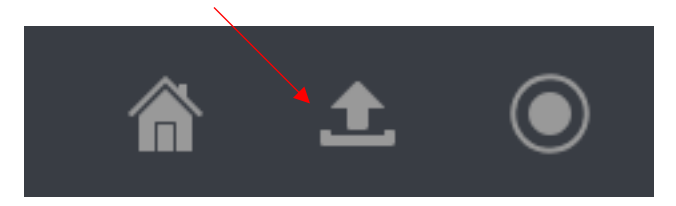

4. Click "Browse" and select the file you would like to upload and then click "Open".

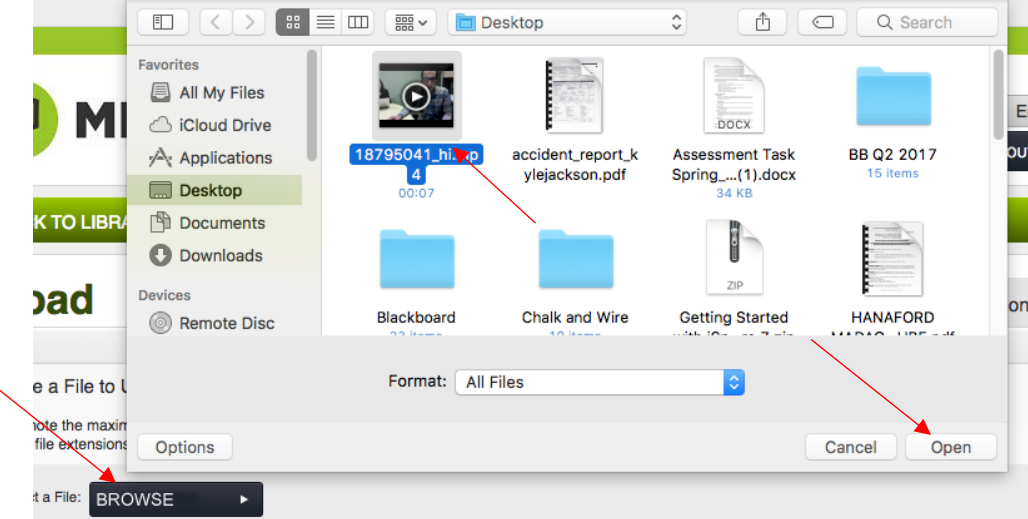

5. Click "Next".

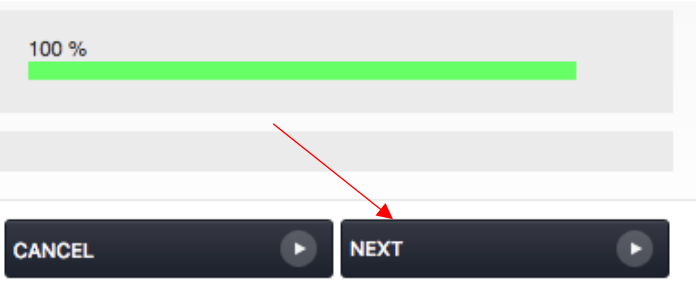

6. Type in a title, choose "Personal" for category, enter a description, and a Tag (optional) and click "Next".

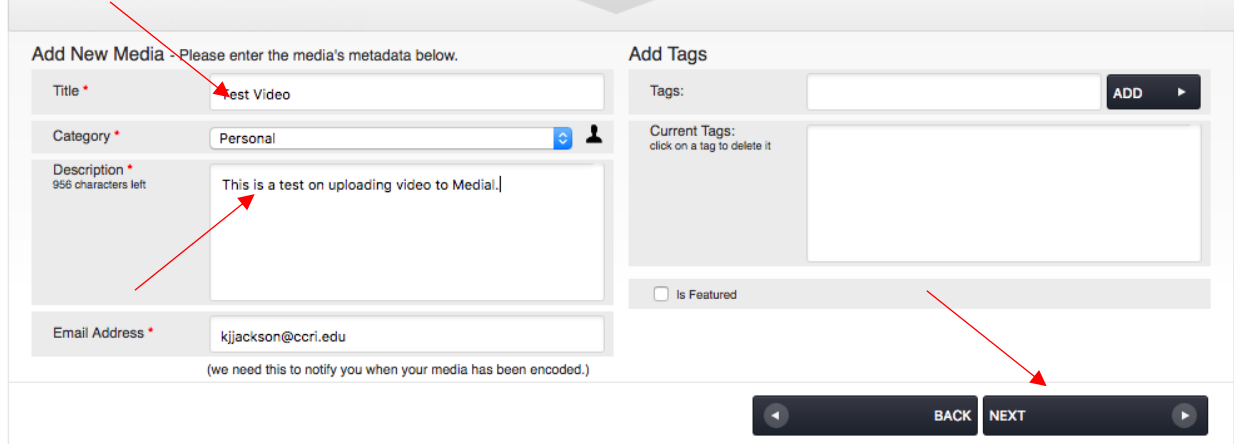

## 7. Choose a "Thumbnail" and click "Next".

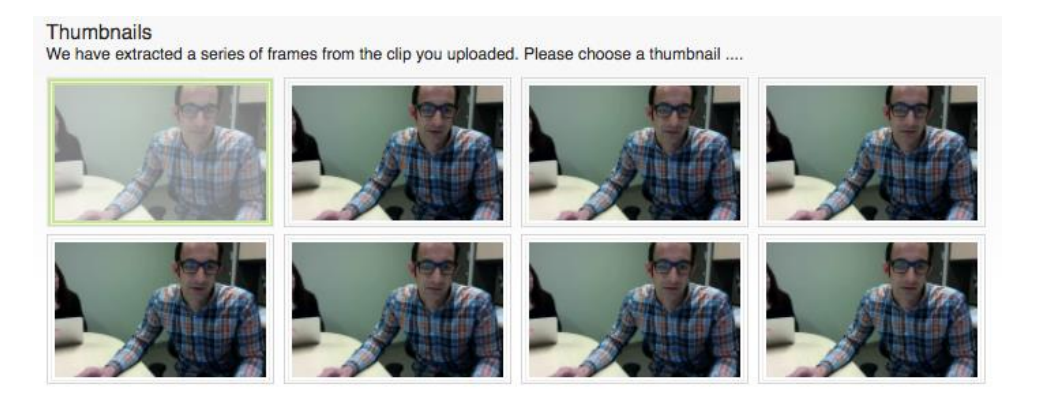

- 8. You have the option to add a captions file if you have one associated with your video file:
	- Repeat step 4 if you would like to upload a captions file.
	- Skip this step if you do not have a captions file by clicking "Next".

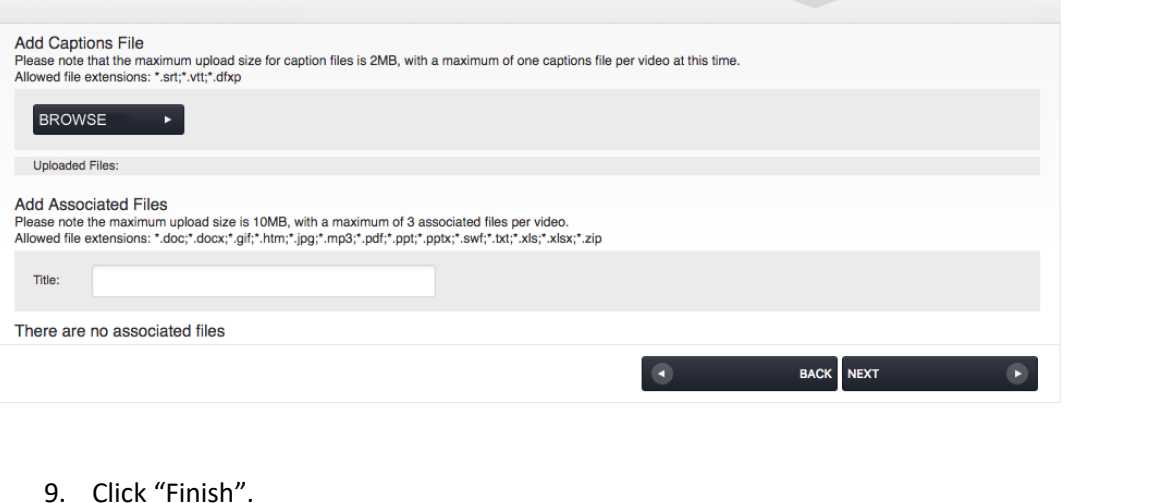

9. Click "Finish".

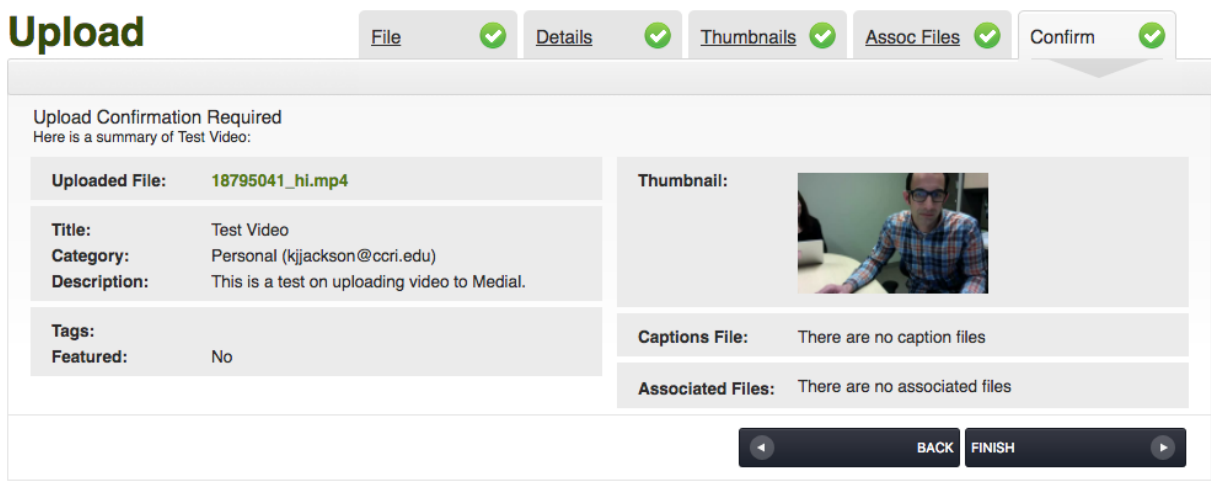